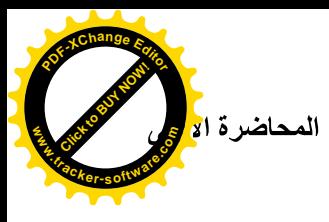

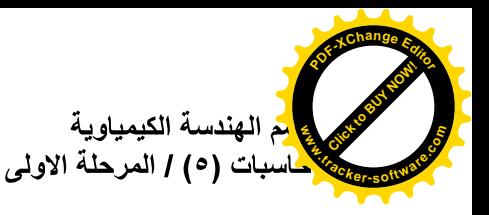

مامعني الفجوال بيسك ؟

الفجوال بيسيك هي لغـة برمجـة من اهم لغات الحاسبات وكـان اسمـها أولا بيسيك ، ثم طـورت لتصبح فجوال بيسيك و هي لغة مرئية سهلة التعلم و بسيطة كل البسط و قوية و مشهورة أيضا. يستخدم VB مفهوم "البرمجة الشيئية" ( Object Oriented Programming . OOP ) والتي تتكون فيها البرامج من عدة اشياء او "مكونات" Objects كل مكون له مواصفات و "خصائص" Properties تحدد شكله وسلوكه وله "ردود افعال" Actions يتاح له من خلالها التفاعل مع "الاحداث" Events او "المستخدم" User تمكن المبرمج على ان يجعل كل Object يتفاعل بالطريقة التي يريدها ويتم ذلك من خلال "شفرة البرنـامج" Code والذي هو عبارة عن مجموعة اوامر تعرف الObject كيف يتصرف.

بدء تشغيل البرنامج

. Start و المفتاح Start .

٢. اذهب الى Programs ومِن شر Microsoft Visual Studio6.0 شر Microsoft Visual Basic6.0 . كما في الشكل التالي .

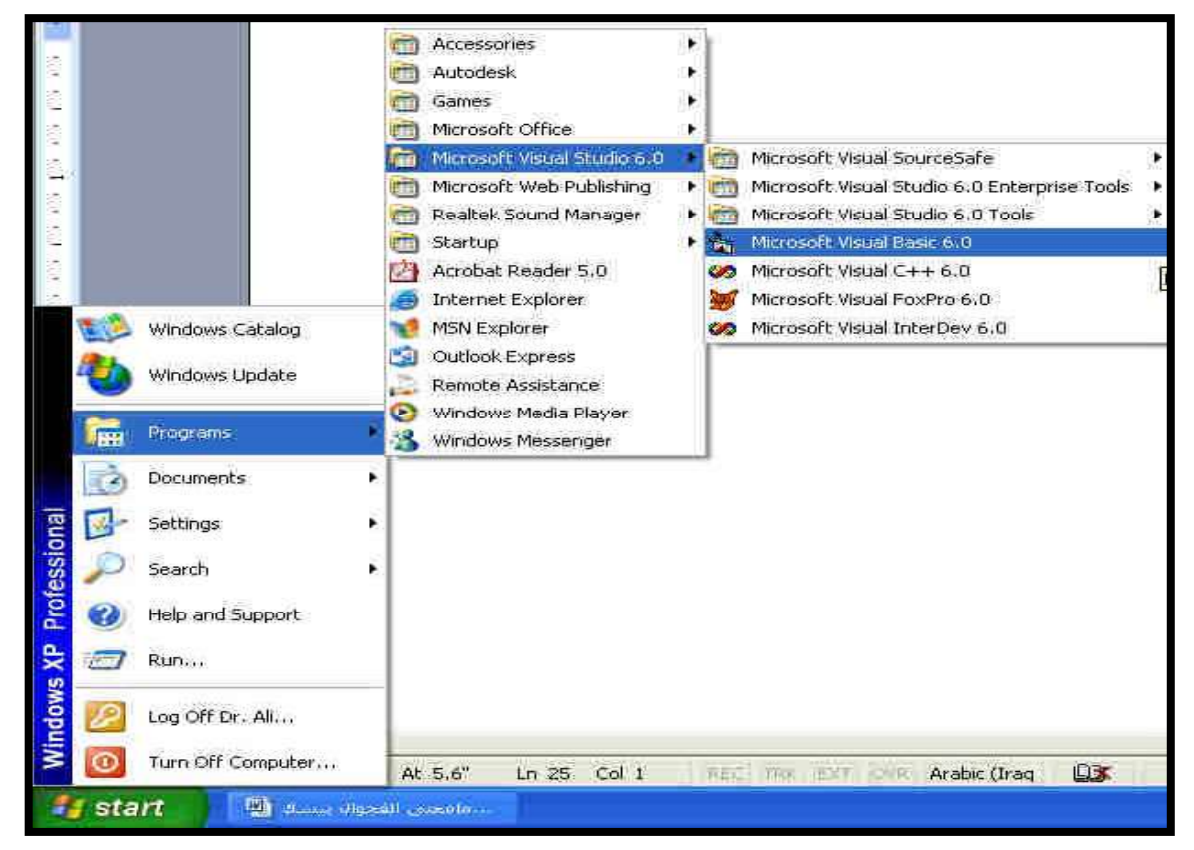

بعد ذلك سيفتح البرنامج وتظهر لنا شاشة المشروع الجديد New Project وبها عدد من الاوضاع التي يختار من بينها المبرمج الصيغة التي يريد لبرنامجه ان يظهر بها ، ومن بعدها نختار الاختيار الاول Standard.exe ومن ثم Open كما في الشكل التالي . هذا التطبيق satandard.exe هو الإفتراضبي أي لصنع برنامج إفتراضي و قياسي نتفيذي و هذا الإختيار هو الغالب عادة في تطبيقاتنا القادمة.

١

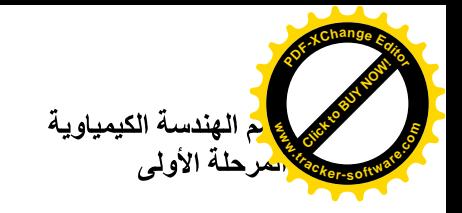

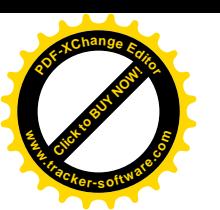

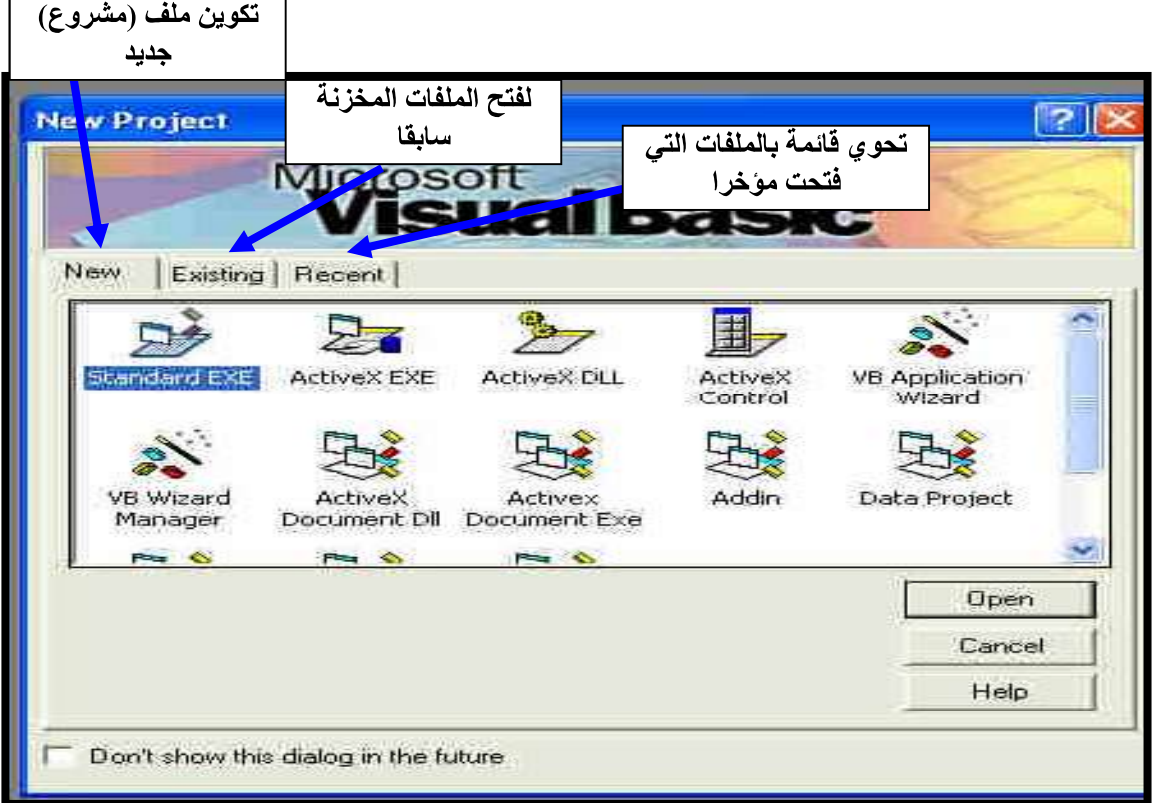

ومن ثم تظهر لنا صفحة البرنامج الرئيسية ، حيث نجد قوائم البرنامج التي لا تختلف كثيرا عن اي برنامج من برامج مايكروسوفت المعروفة وسنتعرف على كل جزءٍ من اجزاءها بالتفصيل . لاحظ كيف تبدو نافذة VB وكما في الشكل التالي :

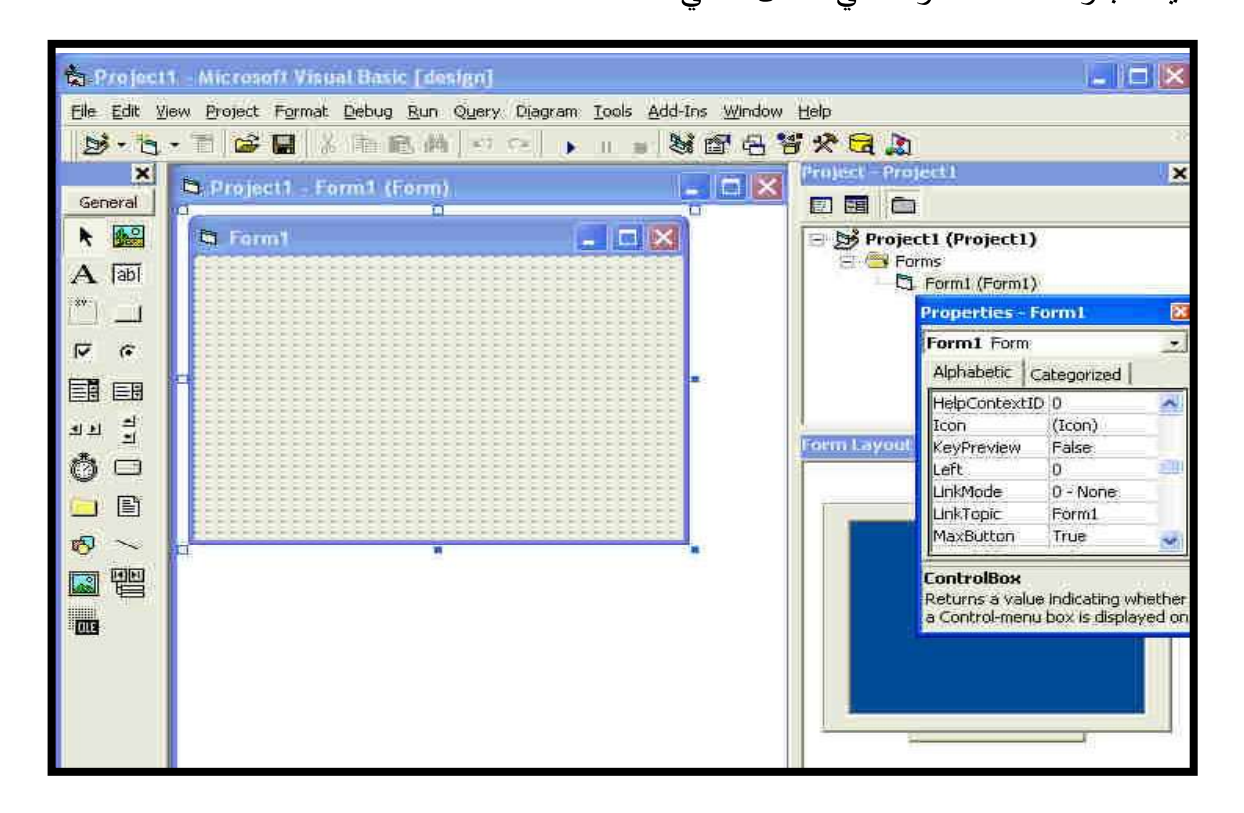

كما نرى فان برنامج VB يحتوي عدة نوافذ وهي :

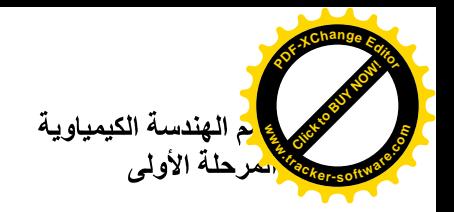

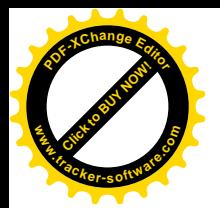

النافذة الرئيسية :  $\cdot$ 

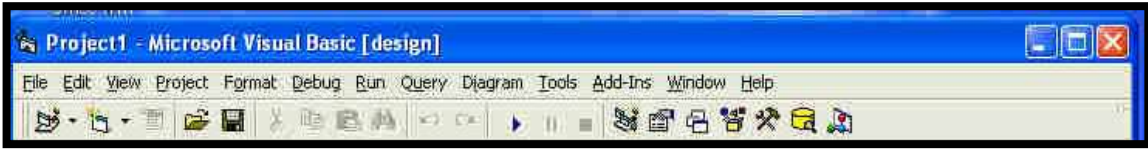

تستخدم هذة النافذة لإداء الوظائف الرئيسية في VB مثل حفظ المشروعات او عمل الملفات قابلة للتنفيذ ، وهي

- نقسم الىي ثلاثة اقسام هي :
	- شريط العنوإن :

EIFIX

<sup>8</sup> Project1 - Microsoft Visual Basic [design]

Microsoft Visual Basic [Design] سنلاحظ وجود العنوان

والكلمة التي بين القوسين تعكس الطور الذي يعمل به VB حاليا وهي [Design] اي اثناء تصميم البرنامج او [Run] اثناء تشغيله او [Break] اثناء نوقيف البرنامج مؤقتا لفحصه .

• شريط القوام :

File Edit View Project Format Debug Run Query Diagram Tools Add-Ins Window Help

شريط القوائم هو الشريط الابيض الذي يظهر اسفل شريط العنوان في نافذة VB الرئيسية ويحتوي هذا الشريط على القوائم الرئيسية في "VB " وتحتوي كل قائمة على مجموعة من الأوامر المتعلقة بموضوع معين فمثلا: قائمة File تحتوي على الآوامر الخاصة بالمشروعات والملفات مثل حفظ أو تحميل وإضبافة ملف أو حذف. وفائمة Edit تحتوي على ألاوامر الخاصة بالتحرير مثل القص واللصق والنسخ واوامر اخرى.

وقائمة View تعمل محتويات هذه القائمة على اظهار بعض الاشياء مثل صفحة كود و فورم و صندوق الادوات...الخ.

وقائمة Run تحتوي على الاوامر الخاصة بتشغيل البرنامج مثل نتفيذه أوايقافه بصورة موقته أو انهاؤه وسوف نشرح كل أمر من هذه الاوامر عند استخدامه .

• شريط الادوات :

يحتوي شريط الادوات على مجموعة الاوامر التي تستخدمها دائما في " VB " هذه الاوامر موجودة في شريط القوائم ولكنها وضعت هنا تسهيلا عليك .

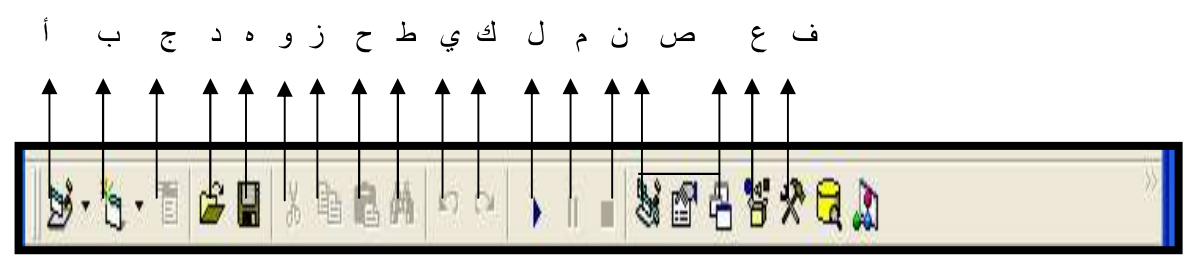

فمثلا بدل من ان تبحث عن امر فتح ملف من قائمة File يمكنك ان تتقر على الرمز مباشرة حيث الايقونة المشار اليها بالحرف "أ" لاضافة مشروع برنامج ، يليه "ب" لاضافة نافذة جديدة ،ثم "ج" لادراج وتحرير القوائم "ملف، تحرير ، عرض"، يأتي بعد ذلك أدوات معروفة لاكثرنـا ف"د" لفتح مشرع محفوظ ،"ه " لحفظ المشروع

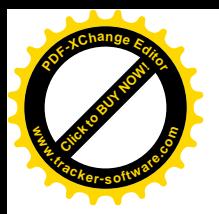

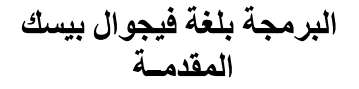

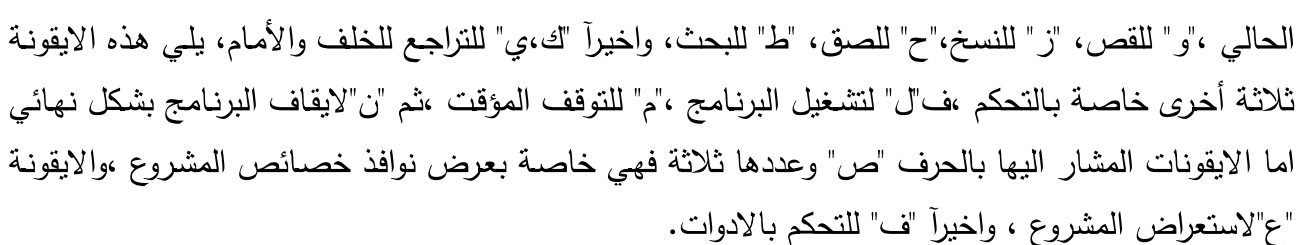

نافذة الادوات :

ـ<br>م الـهندسة الكيمياويـة

مرحلة الأولى

يعتبر شريط الأدوات من الكائنات أو النوافذ الرئيسية ويحتوي على كل الأدوات التي يمكن أن تضبفها للفورم وللنتعريف بهذه الادوات فقد أشرنا أمام كل منها برقم.

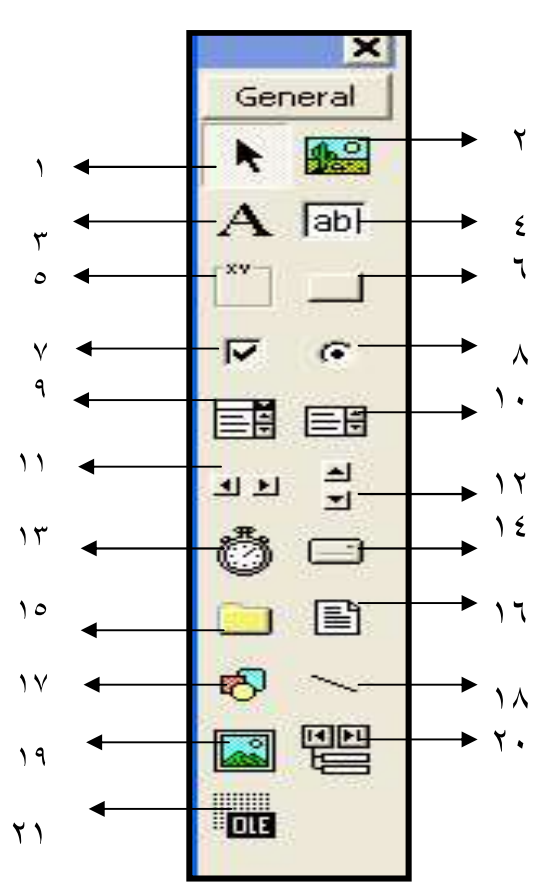

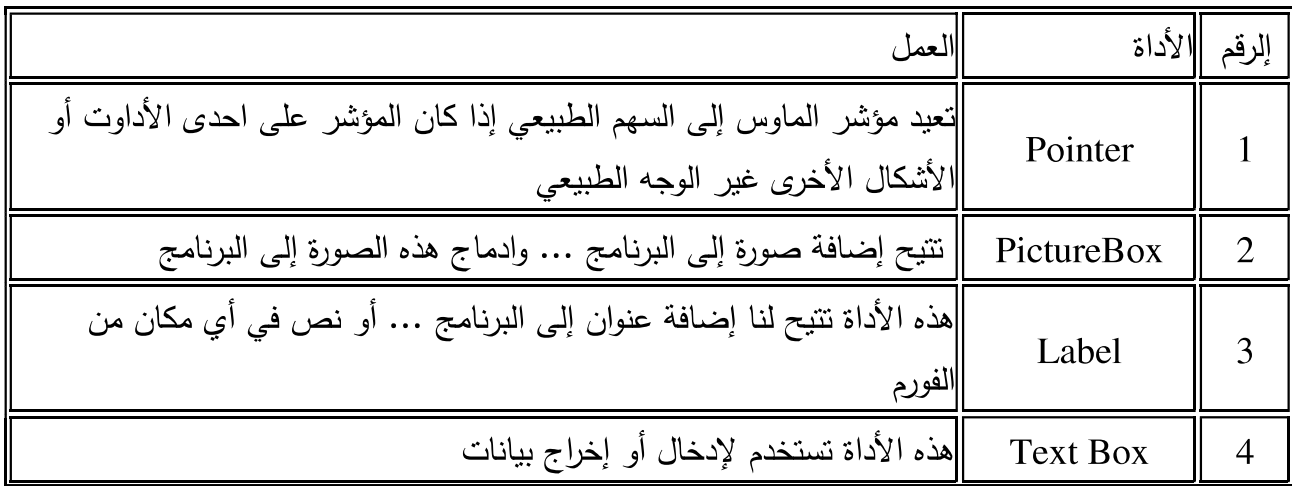

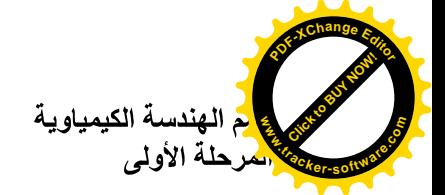

البرمجة بلغة فيجوال بيسك<br>المقدمـــة

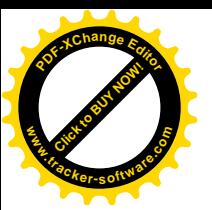

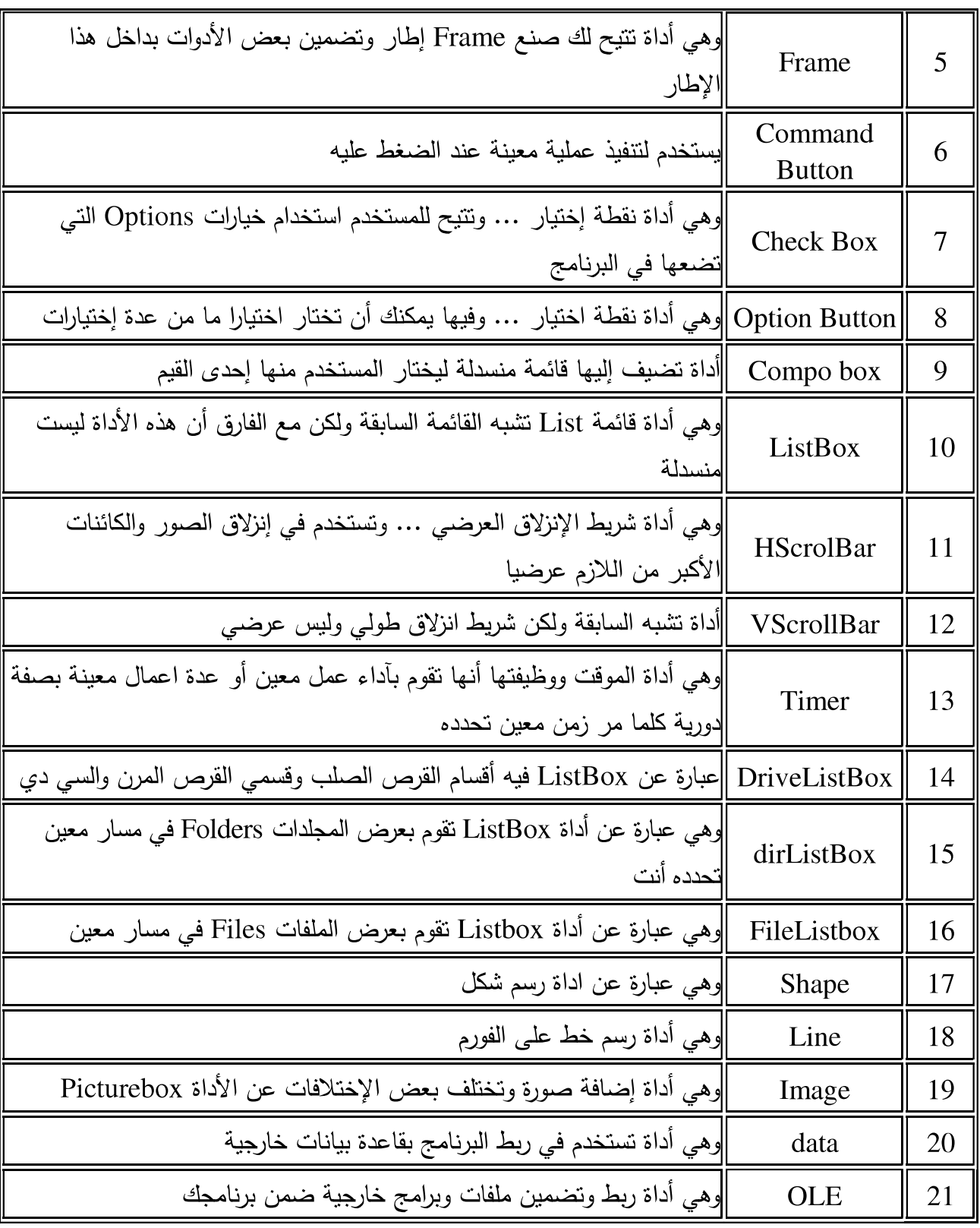

هناك طريقتان لوضع الادوات على النافذة :

١– وضـع الادوات بالنقر المزدوج .

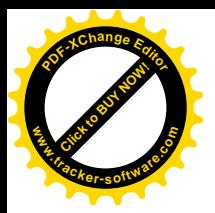

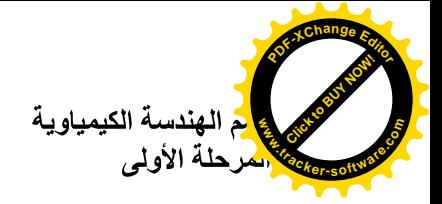

٢– طريقة الرسم .

وضع الادوات بالنقر المزدوج : أذا نقرت علـي أي أداة موجودة في نافذة الادوات نقرا مزدوجا ، ستجد VB قد نقل نسخة الـي منتصف نافذة البرنامج واصبحت محاطة بمربعات صغيرة .

## طريقة الرسم :

- انقر الاداة التي تريد استخدامها في نافذة الادوات نقرة واحدة فقط .
- حرك المؤشر الى نافذة البرنامج ، ستلاحظ ان شكل المؤشر تغير وهذا معناة ان VB في طور الرسم
- ضمع المؤشر في المكان الذي تريد وضم الاداة فية ثم اضغط زر الفأرة الايسر واحتفظ به مضغوطا ثم اسحب الاداة .

 $\mathbf{r}$ 

حرك المستطيل الى ان يصل الحجم المطلوب ثم حرر ٍ زر الفأرة .

#### نافذة البرنامج :  $\cdot$   $\cdot$   $\cdot$

او مايسميه VB بـالفورم Form و هـو عبـارة عـن نمـوذج فـارغ نكـوّن و نضــع عليـه الرسـوم و الصـور و الأزرار و عناصر الإدخال و الإخراج و غير ذلك . في الحقيقة هذة النافذة تمثل النافذة التي ستظهر للمستخدم عند انتهاء البرنامج وسيكون معظم عملنا في VB داخل هذة النافذة. لاحظ ان برنامجك قد يحتوي على اكثر من نافذة.

٠.نافذة المشروع : وتحتوي على الملفات المختلفة التي يتضمنها برنامجك .

: فافذة الخصائص Properties Window :

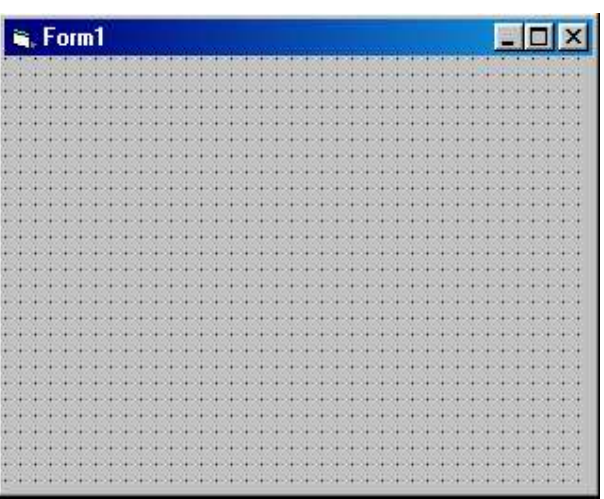

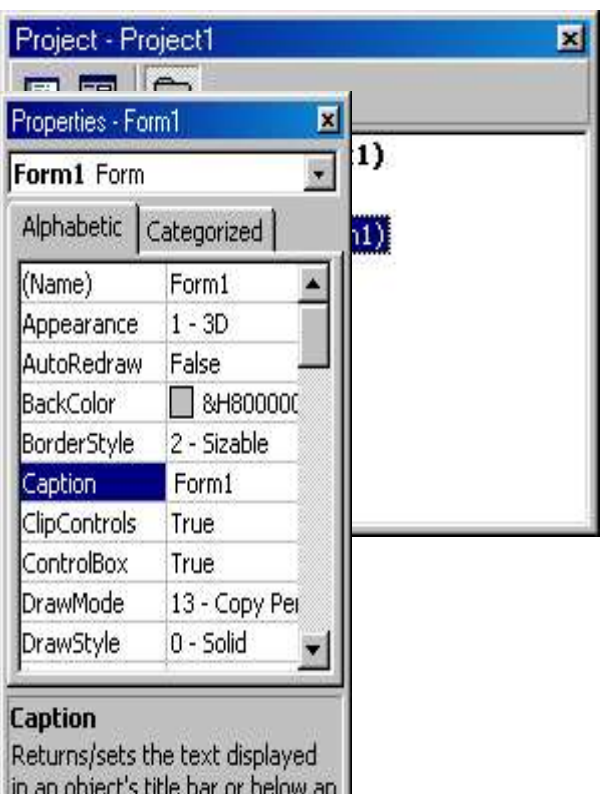

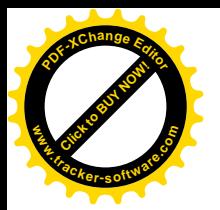

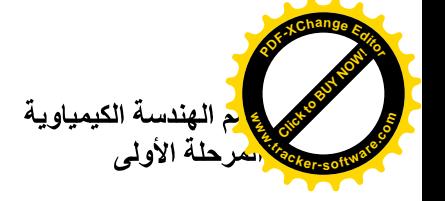

هذه النافذة تحتوي على خصائص جميع الكائنات والأدوات التي تضيفها لمشروعك، بما فيها خصائص الفورم . لاحظ ان اسم الكائن يظهر في اعلى هذه النافذة وان خصائصه تظهر في منتصف النافذة ويظهر في الاسفل شرح هذا الكائن. وهذه النافذة كما نزون نحتوي على الخاصية في اليسار وقيمتها في اليمين . فمثلا الخاصية Caption تجدون أن قيمتها Form1 وهكذا

كل كائن في البرنامج يحتوي على مجموعة من الخصائص التي تختلف من كائن لآخر وكذلك عدد من الخصائص المشتركة بين الكائنات ... فمثلا كل الكائنات تمتلك الخاصية Name وذلك لأن هذه الخاصية من الخواص اللازمة في الفيجول بيسيك.. عندما نزيد في استعراض او نغيير خصائص احدى النوافذ او الادوات في مشروعك ، انقر فوق هذة النافذة او الاداة لتتشيطها .فيما يلي ترجمة لنافذة الخصائص :

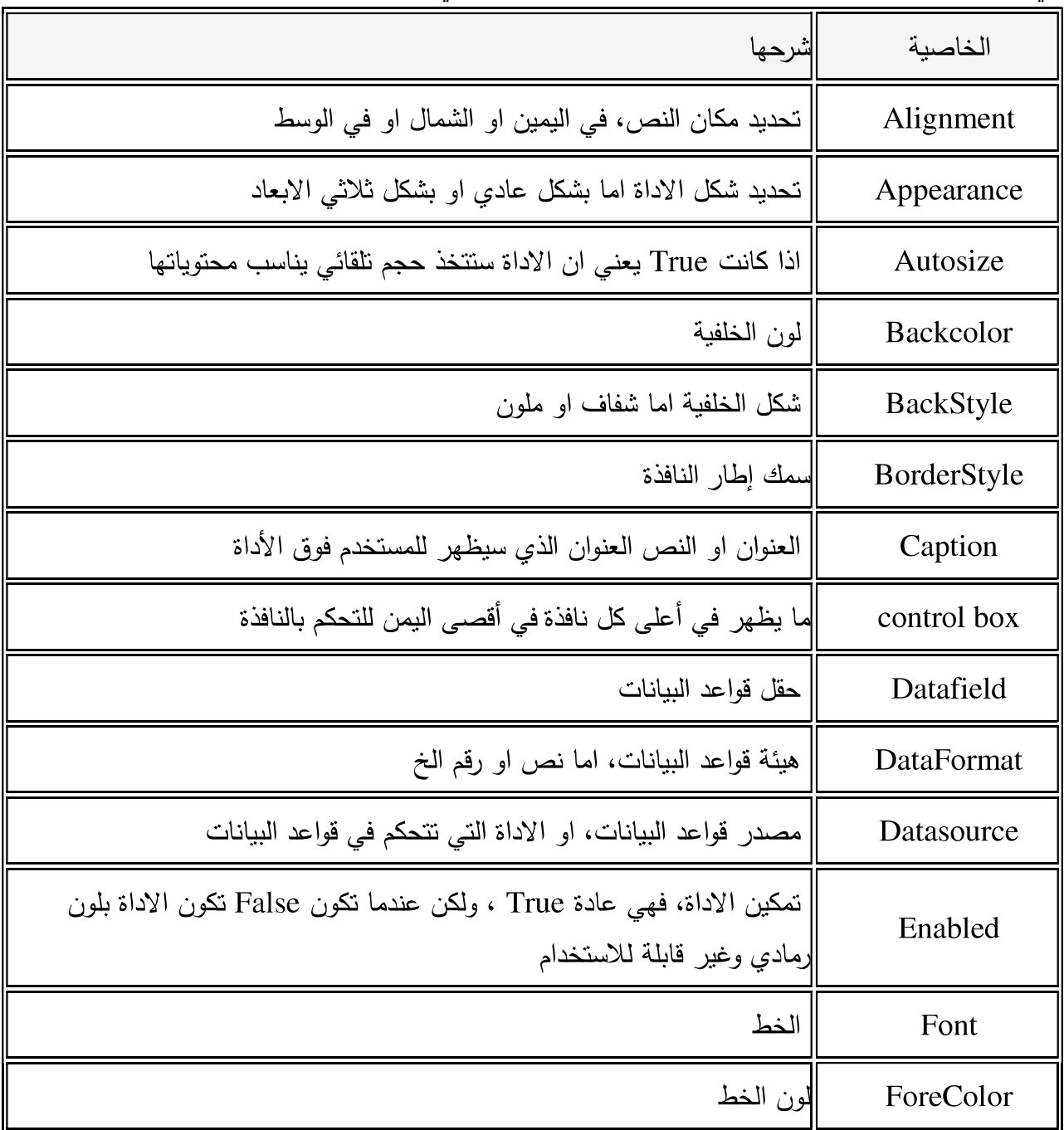

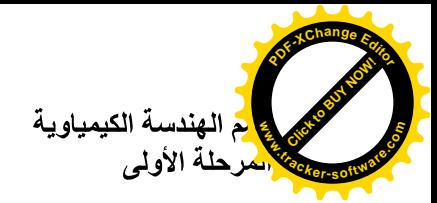

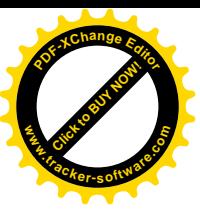

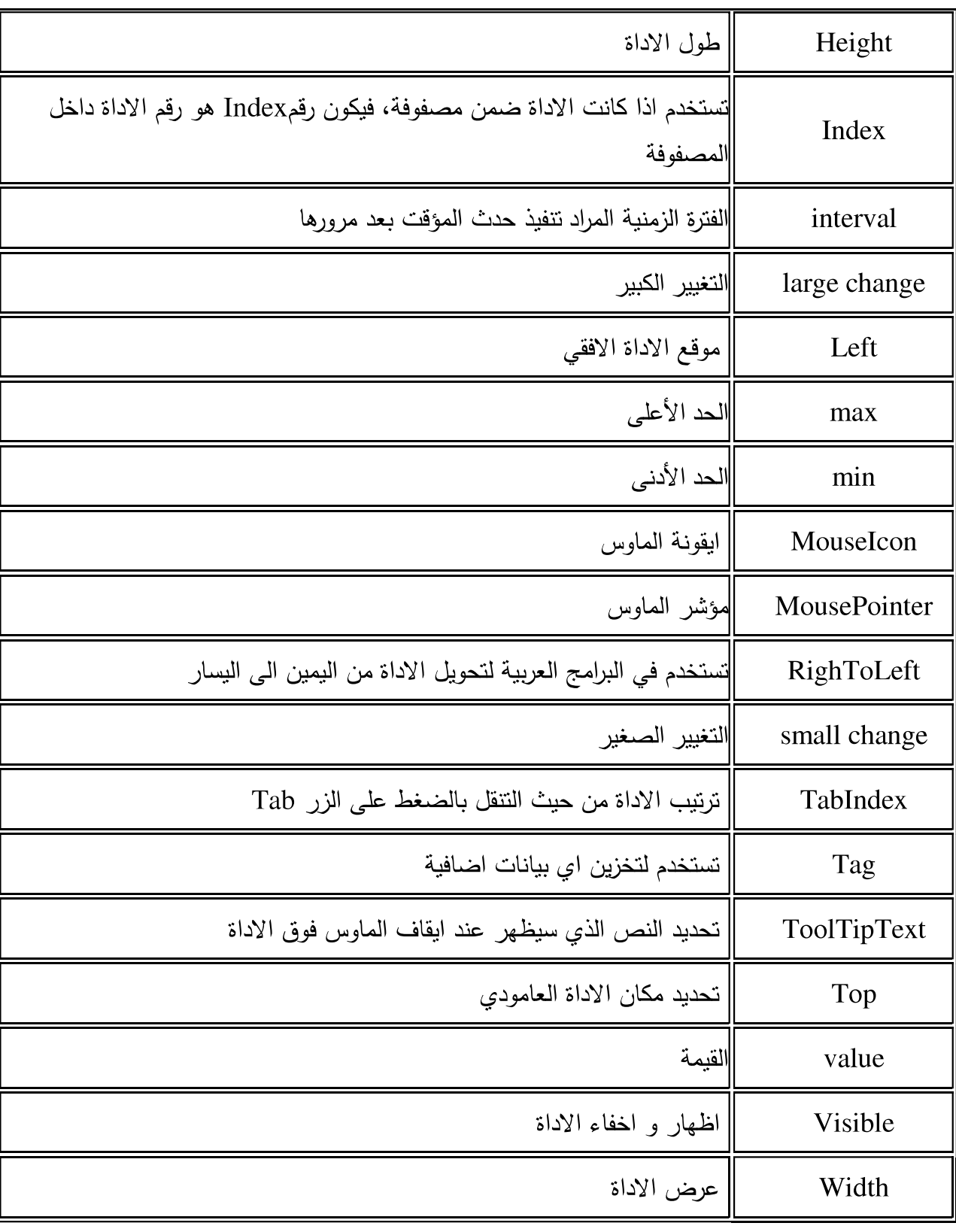

الخصائص المشتركة .

خاصية العنوان Caption

تستخدم هذه الخاصية عندما تريد تغير عنوان زر الامر من commandl الى خروج مثلاً متوفر أثناء التصميم والتنفيذ ،هذه الخاصية متوفرة لجميع الادوات

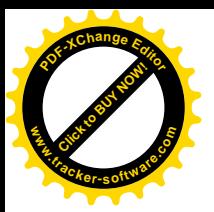

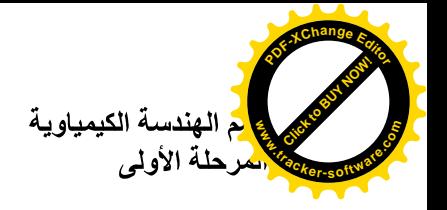

خاصية الاسم Name متوفرة أثناء: التصميم فقط خاصية الاسم خاصية تشترك فيها كل الادوات وهي تحدد الاسم الذي ستستخدمه أنت للاشارة الى الاداة أثناء كتابـة البرنـامج . فكمـا قلنـا عندما تضـع اداة معينـة علـى نافذة البرمجـة يقوم VB بتسميتها بطريقـة اتوماتيكيـة باضافة الاسم ثم رقم مثل form1 أو command1 أو labell كل هذه اسماء يقوم VB بوضعها

> خصائص اللون Forecolor للون الكتابة Backcolor للون الخلفية متوفر أثناء : التصميم والتنفيذ تتحكم هاتان الخاصيتان في لون الكتابة ولون الخلفية فمثلا الامر labell. Forecolor = $qbcolor$  (1) وهذا يعني قم يا VB بتغير لون الكتابة لاداة العنوان الى اللون الازرق اثناء اشتغال البرنامج.

خصائص الخط المستخدم في الكتابة fontbold, fontitalic, fontname, fontsize, fontstrike, fontunderline : اسم الخاصية : متوفر أثناء التصميم والتنفيذ ،تتحكم هذه الخصائص في اسم وصفات الخط المستخدم في الكتابة .

خاصية الظهور Visible متوفر أثناء : التصميم والتنفيذ قد تريد أحيانا أن تخفي بعض الادوات وأن تظهر بعضها تبعآ لطبيعة برنامجك هذه الخاصية تمكنك من عمل ذلك فملآ الأمر

Text 1 .visible = false

يؤدي الى اختفاء خانة النص textl بينما الامر

 $Textl$  visible = true

بعبد أظهارها لايظهر تأثير هذه الخاصية الا عند تشغيل البرنامج

> خاصية التمكين enabled متوفرة أثناء : التصميم والتنفيذ

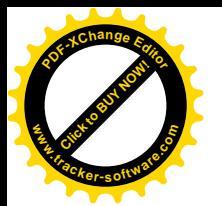

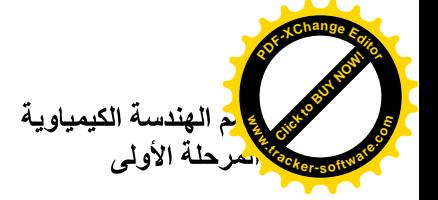

تستخدم هذه الخاصبية عندما تريد أن تبقى الاداة ظاهرة على النافذة ولكن لاتريد أن تتيح للمستخدم أن يتعامل معها فاذا غيرت هذه الخاصية الي false لاداة فانها ستظهر خافته على النافذة مما يعطي المستخدم تلميحا الے انه لن بتمكن من استخدامها الان

### 0 .نافذة البرمجة :

تظهر نافذة البرمجة Code Window عند النقر المزدوج على نافذة البرنامج او احد الادوات الموجودة عليها او عند النقر على زر Code View من نافذة المشروع وتستخدم هذة النافذة في اضافة التعليمات Code التي ترغب في تتفيذها .

### ٦.نافذة اكتشاف الاخطاء :

٧.نافذة تخطبط النوافذ :

لاتظهر نافذة اكشاف الاخطاء Debug Window الا عند نشغيل البرنامج . وهي نلعب دورا حيويا في مرحلة اكتشاف الإخطاء التي توجد في برنامجك .

# Form1

هل ترى تلك الشاشة الصغيرة داخل نافذة تخطيط النوافذ ؟؟ انها تمثل شاشة المستخدم والمربع الذي بداخلها يمثل نافذة برنامجك .. كما تلاحظ بالشكل فان نافذة لرنامجك تقع في الجهة العليا اليسرى وهو المكان الذى ستظهر فية نافذتك عندما تقوم بتتفيذ البرنامج ويمكن التحكم بمكان النافذة اما عن طريق نافذة تخطيط النوافذ ( بالسـحب والافــلات ) او اضــافة اوامـر برمجبة اخرى .

### مراحل كتابة البرنامج :

كما هو الحال في البرمجة بأي لغة تأتي الفكرة في المقدمة ، بل ان فكرة البرنامج قد تكون هي العامل الرئيسي في تحديد البيئة التي ستكتبة بها ، بعد ان تحدد فكرة البرنامج ، تبدأ في تقسيم البرنامج الي اجزاء مستقلة يقوم كل جزء منها باداء دور معين ، وبعد ان نتتهى من اعداد فكرة البرنامج ، سيمر برنامجك خلال المراحل التالية  $\ddot{\cdot}$ 

١) تصميم واجهة البرنامج Drawing the Interface

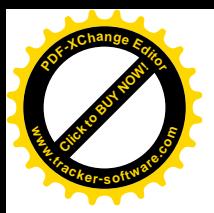

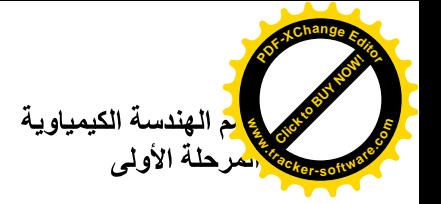

بعد ان تحدد فكرة البرنامج ، تبدء عملية تصميمه ويجب هنا ان تجيب على عدة اسئلة : كم نافذة يحتاج البرنامج ؟ ماهي الادوات التي تحتاجها ؟ ثم تبدأ في تحديد شكل البرنامج بوضع الادوات المختلفة على نافذة او نوافذ البرنامج .

# ٢) ضبط الخصائص Setting Properties

بعد ان تضـم الادوات علـى النافذة تـاتى مرحلـة تحديد سلوك هذه الادوات توجد لكل أداة من الادوات بمـا فـى ذلك نافذة البرنامج عدة خصائص Properties تحدد شكلها ولونها والخط المستخدم فيها وعنونها وغير ذلك وتقوم في مرحلة ضبط الخصائص بتغير الخصـائص الافتراضية لهذة الادوات لنتاسب برنامجك فمثلا يفترض "فيجول بيسيك" أنك تزيد لون خلفية نافذة برنامجك بنفس اللون الذي يختاره المستخدم فاذا كنت لاتزيد أن تظهر خلفية النافذة باللون الاسود مثلا فما عليك سوى أن تغير خاصية لون الخلفية Back Color labell. Forecolor = $qbcolor$  ()

٣) كتابة البرمجة Writing Code بعد أن نتتهى من المرحلتين السابقتين تاتي مرحلة كتابة التعليمات التي من المطلوب من "الفيجول بيسيك" أن يقوم بنتفيذها عند وقوع حدث معين . ضبط الخصائص هناك طريقتان لضبط الخصائص ١. اثناء تصميم البرنامج . ٢. انْنَاء نَشْغَيْلْ الْبَرْنَامَجْ .

ضبط الخصائص أثناء تصميم البرنامج . كمـا ذكرنـا سـابقآ يـتم ضـبط الخصـائص أثنـاء تصـميم البرنـامج باسـتخدام نافـذة الخصـائص Properties Window وهناك ثلاثة خطوات تمر بها عملية الخصائص هي

١. تحديد الاداة التي تريد ضبط خصائصها (يمكنك تحديد أكثر من أداة ) .

٢. تحديد الخاصية التي تريد تغيرها .

٢. ادخال القبمة الجدبدة .

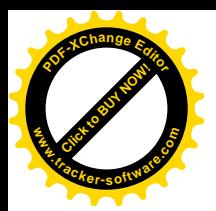

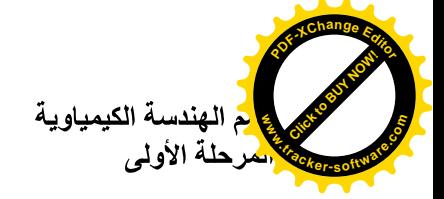

# كيفية حفظ المشروع ؟

من قائمة File اختر Save Project حدد المسار الذي نزيد حفظ المشروع فيه و اعط اسم لمشروعك ثم اضغط على save و بهذا تكون قد حفظت برنامجك .

### كيفية فتح مشروع محفوظ مسبقا؟

لفتح مشروع محفوظ مسبقا نذهب الى القائمة File و نختار Open Project عندها تظهر لك نافذة اسمها Open Projectفي نبويب Existing تظهر لك البرامج المحفوظة بالتتسبق الذي تم الحفظ به مسبقا ، اختر البرنامج المطلوب ثم انقر فوق Open فيفتح برنامجك.

كيف تغير عنوان الفورم من كلمة form1 إلى العنوان الذي نريده ؟ انقر فوق الفورم نقرة واحدة ( لتحدده أو تختاره ) ، ثم اذهب لنافذة الخصائص properties window ثم اخترالخاصية caption و اكتب : " التطبيق الأول " بدلا من form1.

مثال ۱ :

برنامجنا اليوم هو برنامج حسابي بسيط نتعرف من خلاله على استخدامات أداتي صندوق النص TextBox والملصق Label وأزرار الاوامر CommandButton

في مشروعنا هذا نفترض أننا نريد أن ننشئ برنامجآ يقوم بايجاد حاصل ضرب عددين ، سنحتاج الىي أداة نص اسمها التلقائي (Textl ) ندخل بها العدد المضروب ونحتاج أيضاً ملصق اسمه (Labell) نكتب به علامة الضرب ليعرف من سيتعامل مع البرنامج وظيفتة كذلك نحتاج المي أداة نص أخرى اسمها (

Text2)أيضاً ناتي بملصق ثان باسم (Label2) نضمع فيه علامة المساواة (=) وبعد مربع نص ثالث اسمه (Text3) لتكتب بـه النتيجـة وبعـد أن نرتبهـا نضــع زر الامـر (Commandl) وبعـد أن تكتمـل أدواتنـا التـي نحتاجها في التتفيذ نقوم بتغيير العنوان (وليس الاسم) أي نغير ما يظهر للمستخدم فقط فمثلا Labell نذهب المي خصائص المشروع ونبحث عن خانة العنوان Caption فنقوم بمسح كلمة Labell ونكتب بدلاً عنها علامة الضرب (\*) ونفس الاجراء مع Label2 حيث نقوم بتبديل عنوانها الـي علامـة المسـاواة (=) وكلمـة Commandl في زر الامر أيضاً ليست مفهومة فنقوم بتبديلها الى كلمة (احسب) أو(حساب) أو(تتفيذ) ثم ننتقل الى ازالة النصوص التي في أدوات النص الثلاثة حيث نبحث عن خاصية Text في خصائص المشروع ونجد أن أمامها نفس مسمى أداة النص بمعنى أن أداة Textl موجود في خاصية Text كلمة Textl فنقوم بمسحها وهكذا مع بقية أدوات النص وبعد أن انتهينا من ترتيب الأدوات وتنظيم شكل البرنامج نقوم بكتابة الكود البرمجي وهو بسيط جداً أذا فهمنا فكرته استطعنا اجراء أي عمليات حسابية حيث سنقوم بالتعامل مع مربعات النصوص على أنها متغيرات (س،ص)و أول اجراء نتخذه هو النقر المزدوج على الزر الذي وضعناه واسميناه (احسب) حيث تفتح لنا صفحة فيها سطران بينهما فراغ نكتب به العملية المطلوب تنفيذها فعندنا 1ext3 هو حاصل ضرب Text1 في Text2 فنعبر عن هذه العملية بالتالي :

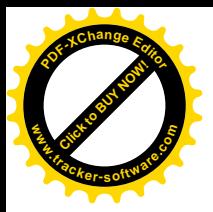

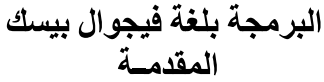

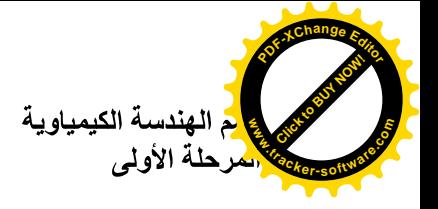

 $Text3.Text = Text1.Text * Text2.Text$ ولاحظ هنا أن علامة الضرب بالبرمجة (\*) وبهذه المنطقية يقوم البرنامج باجراء العملية الحسابية ليصبح الكود بصورته النهائية على النحو التالي

Private sub command \_ click () Text3. Text = Text1. Text  $*$  Text2. Text End sub

والان اصبح البرنامج جاهزاً للتتفيذ ضع الارقام وستجد النتيجة مطابقة لها في الالة الحاسبة . ولاحظ هنا أن علامة الضرب بالبرمجة (\*) وبهذه المنطقية يقوم البرنامج باجراء العملية الحسابية ليصبح الكود بصورته النهائية على النحو الموضح والان اصبح البرنامج جاهزآ للتنفيذ ضع الارقام وستجد النتيجة مطابقة لها في الآلة الحاسبة .كما موضح في الشكل التالي.

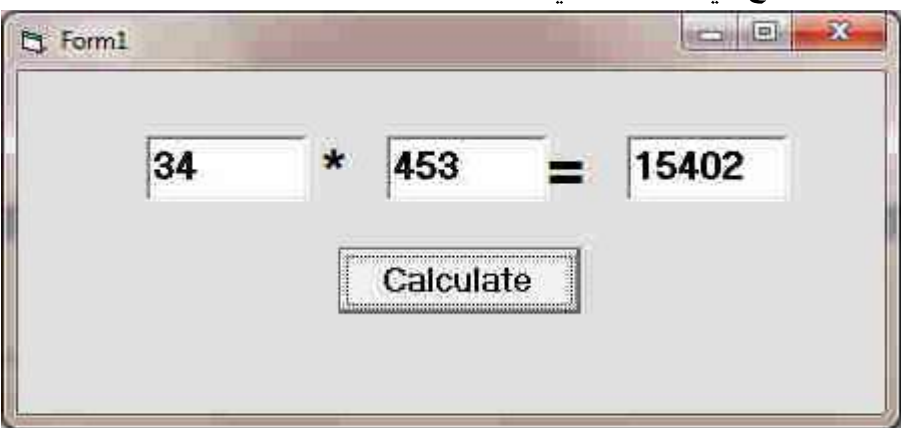

ولتحويل المشروع المي برنامج ذاتـي التنفيذ exe توجـه الـي قائمـة ملف ومنـه تجد Make Projectl.exe وهو المسئول عن تنفيذ البرامج .

تعلمنا في التطبيق السابق كيفية استخدام بعض الوظائف والادوات فتعلمنا كيف نجري عملية الضرب وبنفس الطريقة يمكننا أن نجري العمليات الاخرى كالطرح والقسمة لكن الجمع يختلف لانه يتعامل مع العملية على أنها صف فاذا كتبت قانون الجمع بهذه الصورةِ :

Text3 . text = Text1. text + Text2 . text فان القيم التي يتم ادخالها في خانـة Text1 و Text2 ستظهر النتيجـة علـى أن الخانـة الاولـى احـاد والثانيـة عشرات بمعنى انه اذا جمع ٢+٢ ستظهر لك النتيجة ٢٣ ويكون المخرج من هذه المشكلة بتعديل صيغة القانون ليصبح :

Text3. text = Val (Textl. Text) + Val(Text2. text)

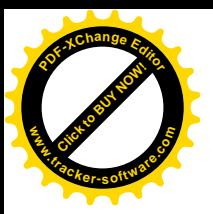

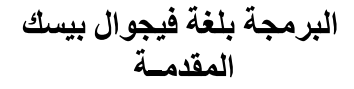

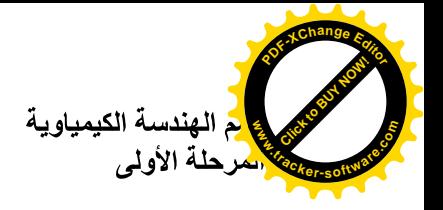

صمم نموذج كما في الشكل، يعمل على حساب مساحة دائرة، حيث يحتوي على صندوق نص (Text1)، وزر أمر (Command1)، بحيث يتم إدخال نصف القطر للدائرة في صندوق النص، ثم يتم حساب المساحة عند النقر على زر الأمر واظهار النتيجة في أداة العنوان (Label1)، مراعيا في تتفيذ البرنامج استخدام الثوابت.

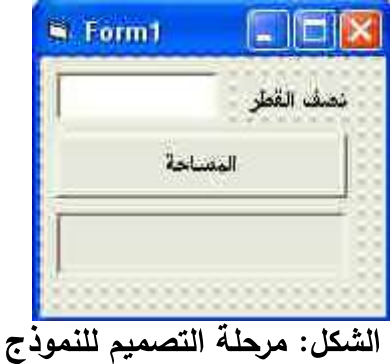

الشفرة اللازمة لنتفيذ البرنامج كالآت*ي*:

Private Sub Command1\_Click()  $pi = 3.14$ Label1.Caption = Val(Text1.Text)  $\wedge$  2  $*$  pi End Sub

بعد تتفيذ البرنامج سيظهر كما في الشكل (بالاعتماد على البيانات التي يتم إدخالها في صندوق النص).

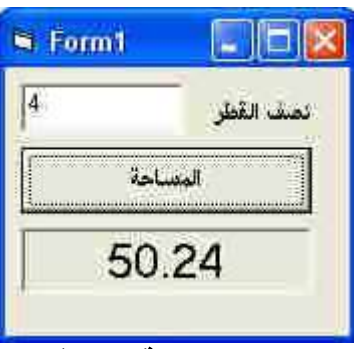

الشكل: مرحلة التنفيذ

تمرين ١ :

اكتب الشفرة اللازمة لعمل آلة حاسبة بسيطة بالشروط التالية:

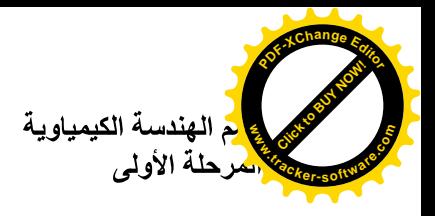

البرمجة بلغة فيجوال بيسك المقدمسة

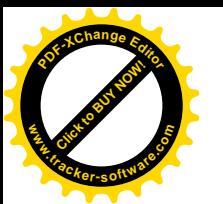

يتم نتفيذ وإجراء العملية الحسابية بالنقر على زر الأمر التحرار المخصص لها كما في الشكل المرفق، وحسب الأسماء Command1 لعملية الجمع، و Command2 لعملية الطـــــــــــرح، و Command3 لعمليـــــــــــة الضــــــــــــرب، و Command4 لعمليسة القســـمة، و Command5 لمسـح محتـوي text1، وtext2، وtext3، وصـناديق

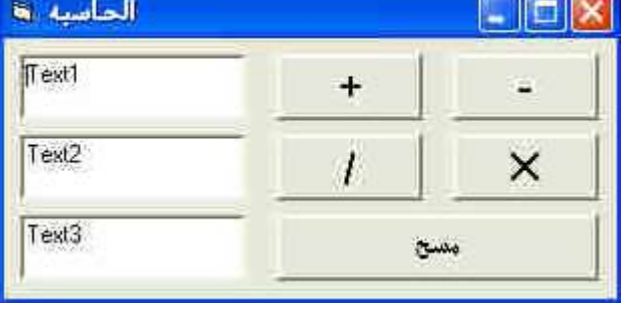

النص الأول text1 لكتابة الرقم الأول والثاني text2 لكتابة الرقم الثاني والثالث text3 لاظهار نتيجة العملية المنفذة.